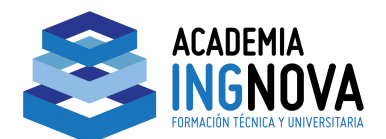

**CURSO BÁSICO** 

### **DE EPANET**

## **UNIDAD DIDÁCTICA 3. REDES Y HERRAMIENTAS COMPLEJAS**

#### **Controles Operacionales**

En esta unidad vamos a aprender a utilizar una herramienta como son las leyes de control basadas en reglas simples.

Para ello nos vamos a basarnos en una nueva red basada en un sistema de riego de cinco sectores, como se puede observar en la figura 1.

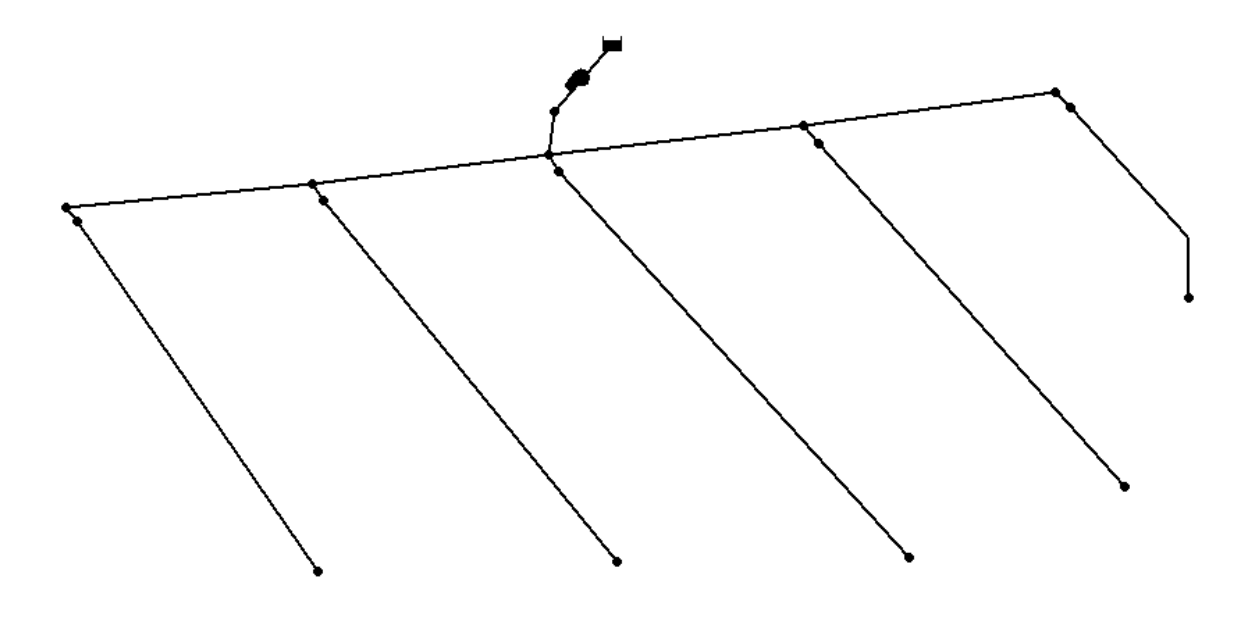

Figura 1. Esquema red de riego

Los elementos que componen dicha red son:

- Embalse: En este caso dicho embalse representa un pozo que se encuentra a una altura de -25 m. como se puede observar en el cuadro de características del elemento.
- Bomba: Se ha instalado una bomba que impulsa el agua desde el pozo hacia la red de distribución.
- 5 nudos de caudal: Cada uno de los sectores tiene asignado un nudo de caudal con una cota de 20 m y una demanda base de 5 l/s.

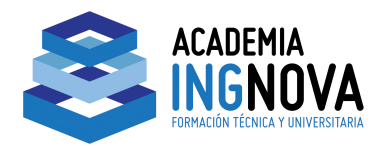

- Tuberias de control: A la entrada de cada uno de los sectores de riego existe un control formado por una tubería, que inicialmente se encuentra cerrada.
- Curvas de modulación: Cada uno de los nudos de caudal tiene asignada una curva de modulación.

A continuación procederemos a ver los datos introducidos en las curvas de modulación.

#### **CURVAS DE MODULACIÓN**

 Para ello nos dirigiremos a la ventana Visor situada en la esquina superior derecha del programa, y seleccionaremos en la misma **Datos / Curvas de Modulación,** tal como se muestra en la figura 2.

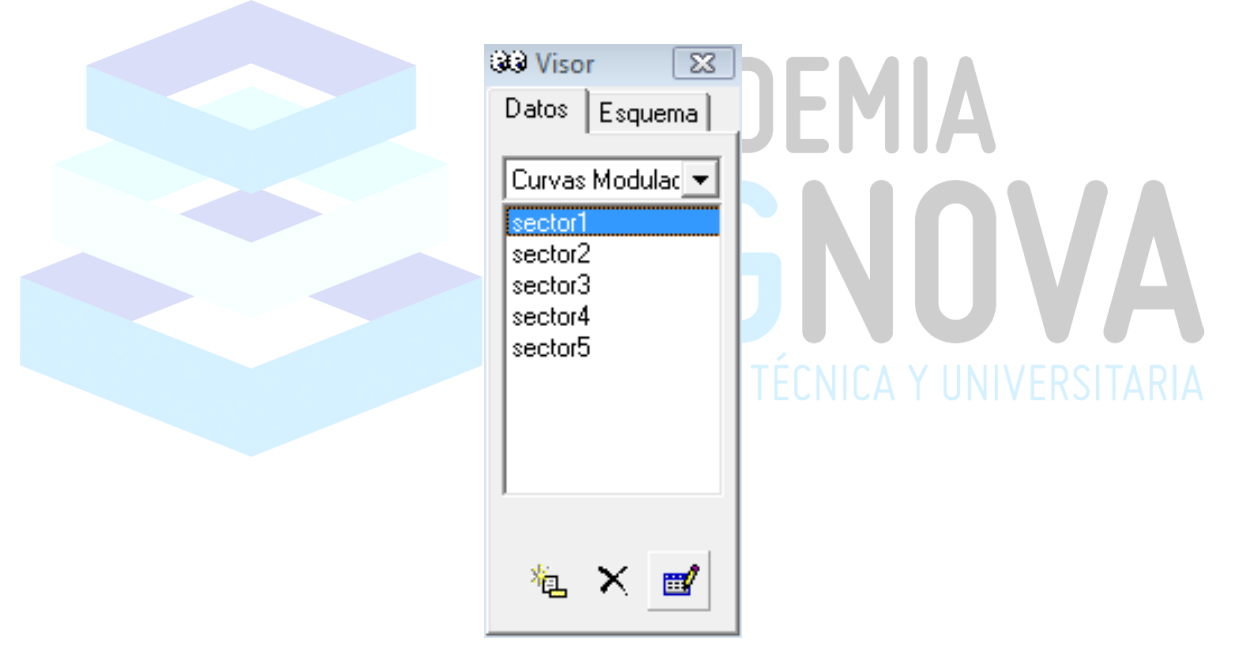

Figura 2. Ventana Visor

 Como se puede observar se encuentra introducido cada uno de los cinco sectores que componen nuestra red.

 Hacemos clic en cada uno de los sectores y comprobamos la demanda en el tiempo de cada uno de los sectores de la red.

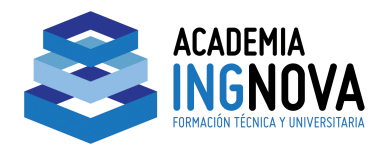

#### **Sector 1.**

 Hacemos doble clic en el Sector 1 y nos emerge la ventana Editor de Curvas de Modulación de dicho sector, tal como se muestra en la figura 3.

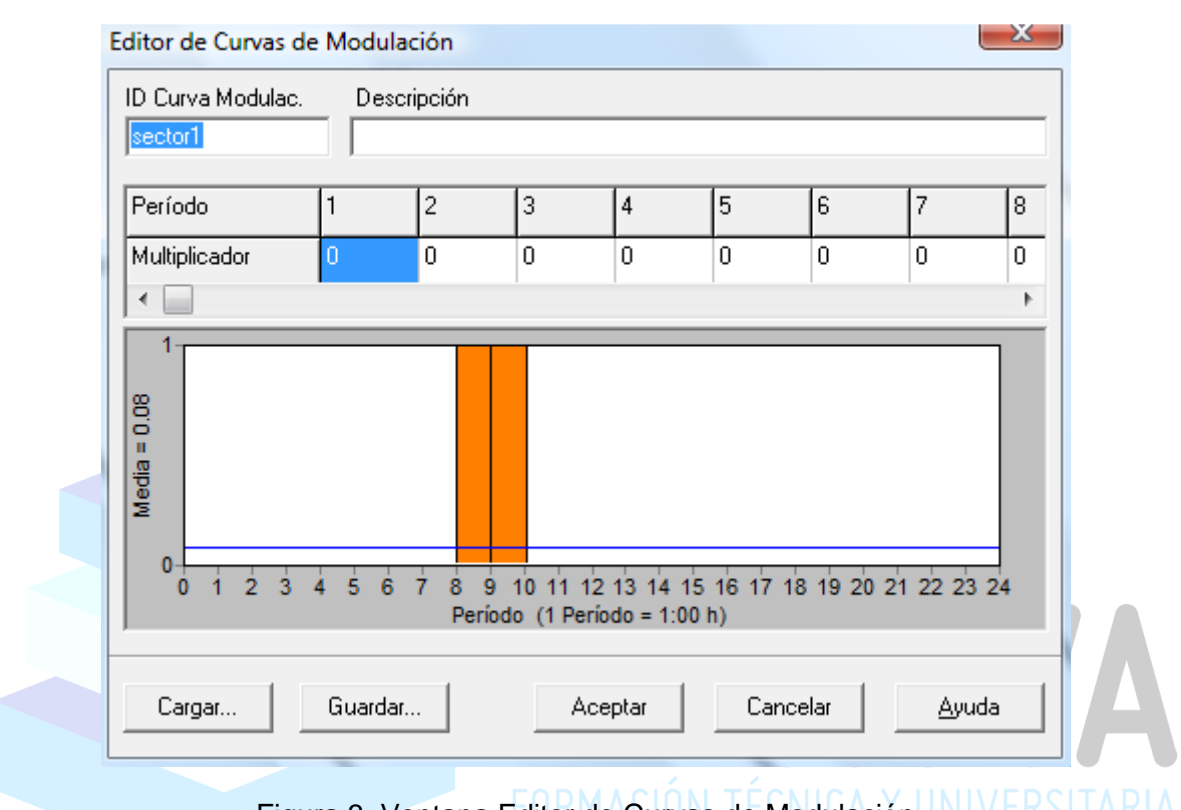

Figura 3. Ventana Editor de Curvas de Modulación UNIVERSITARIA

 Como se puede observar la demanda de agua se comprende entre la franja horaria de las 8 a las 10 horas.

#### **Sector 2.**

 Hacemos doble clic en el Sector 2 y nos emerge la ventana Editor de Curvas de Modulación de dicho sector, tal como se muestra en la figura 4.

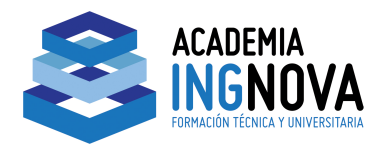

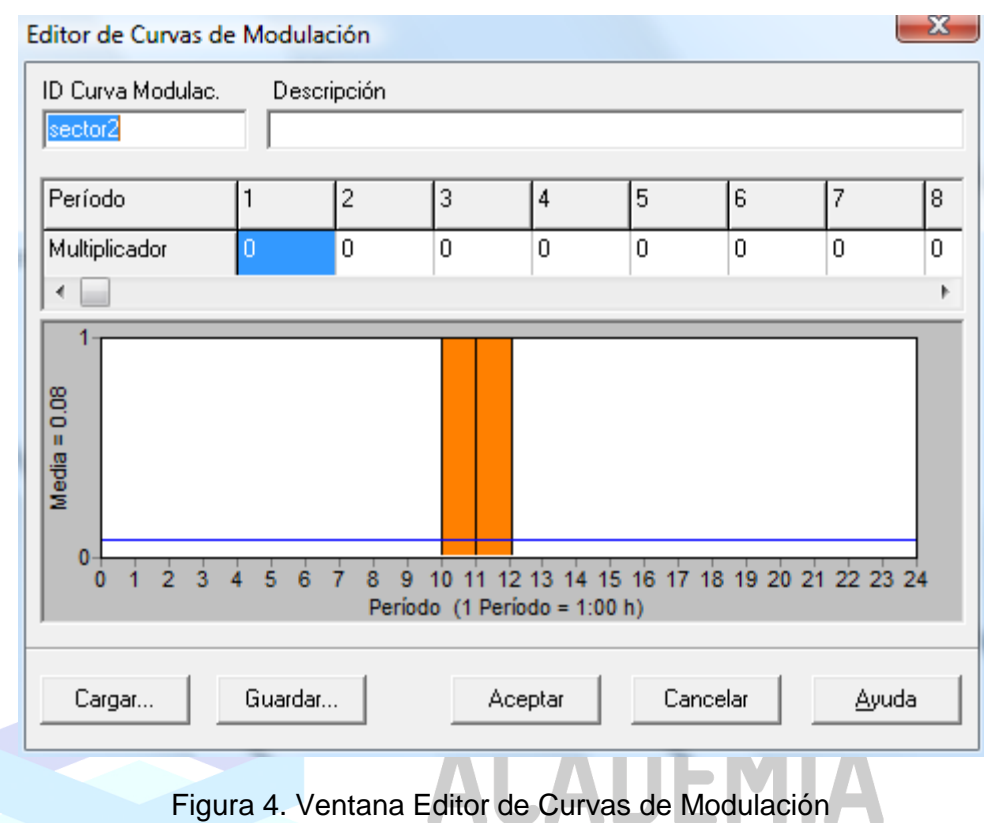

 Como se puede observar la demanda de agua se comprende entre la franja horaria de las 10 a las 12 horas.

#### **Sector 3.**

 Hacemos doble clic en el Sector 3 y nos emerge la ventana Editor de Curvas de Modulación de dicho sector, tal como se muestra en la figura 5.

Página 4

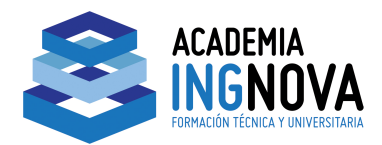

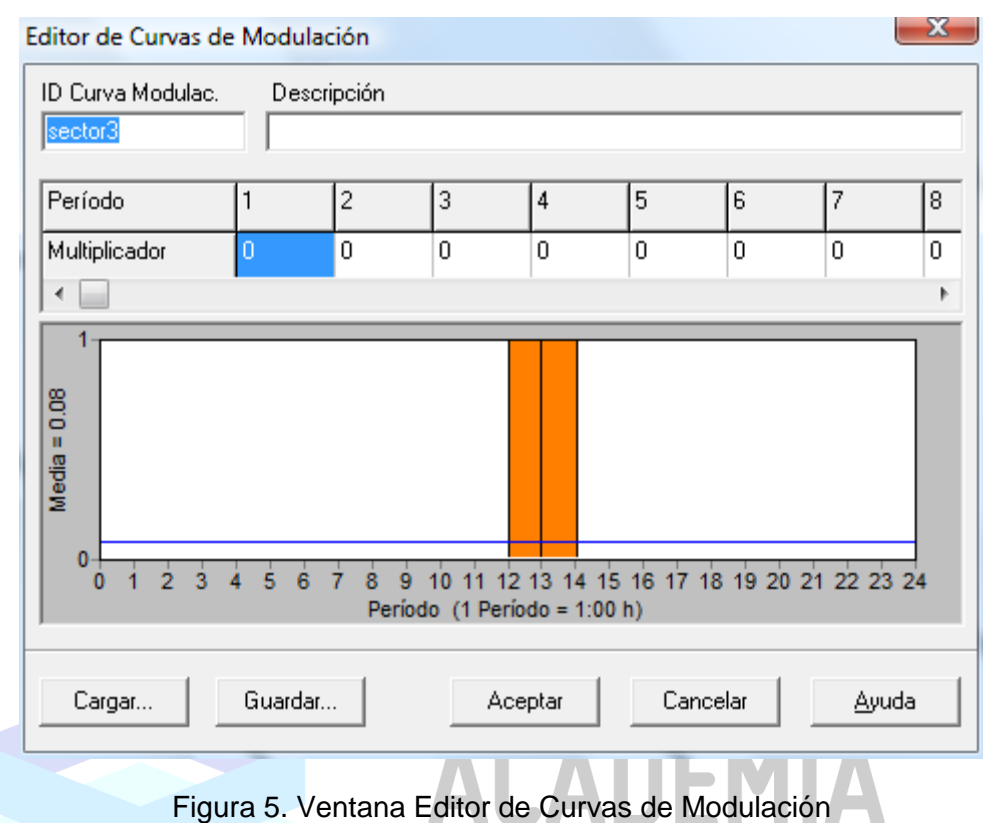

 Como se puede observar la demanda de agua se comprende entre la franja horaria de las 12 a las 14 horas.

#### **Sector 4.**

 Hacemos doble clic en el Sector 4 y nos emerge la ventana Editor de Curvas de Modulación de dicho sector, tal como se muestra en la figura 6.

Página 5

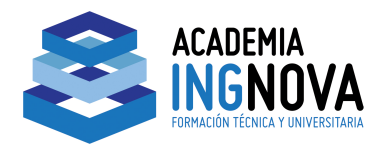

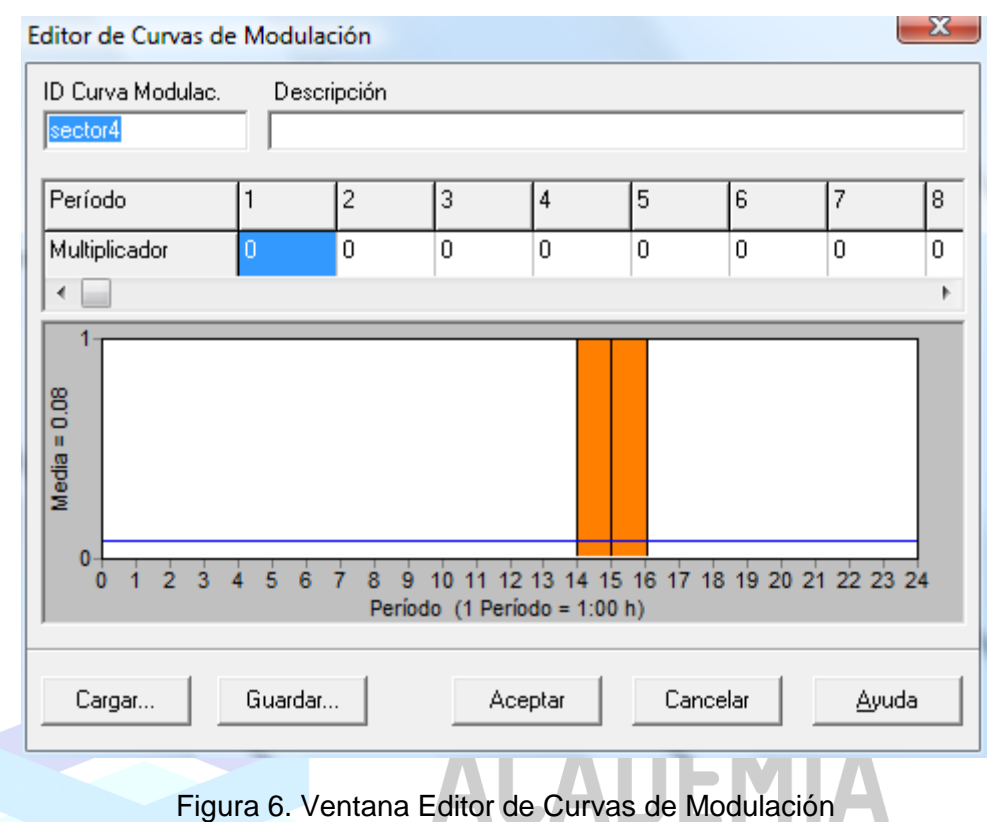

 Como se puede observar la demanda de agua se comprende entre la franja horaria de las 14 a las 16 horas.

#### **Sector 5.**

 Hacemos doble clic en el Sector 5 y nos emerge la ventana Editor de Curvas de Modulación de dicho sector, tal como se muestra en la figura 7.

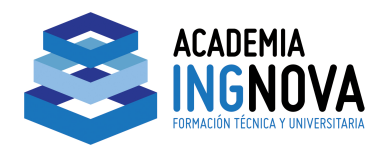

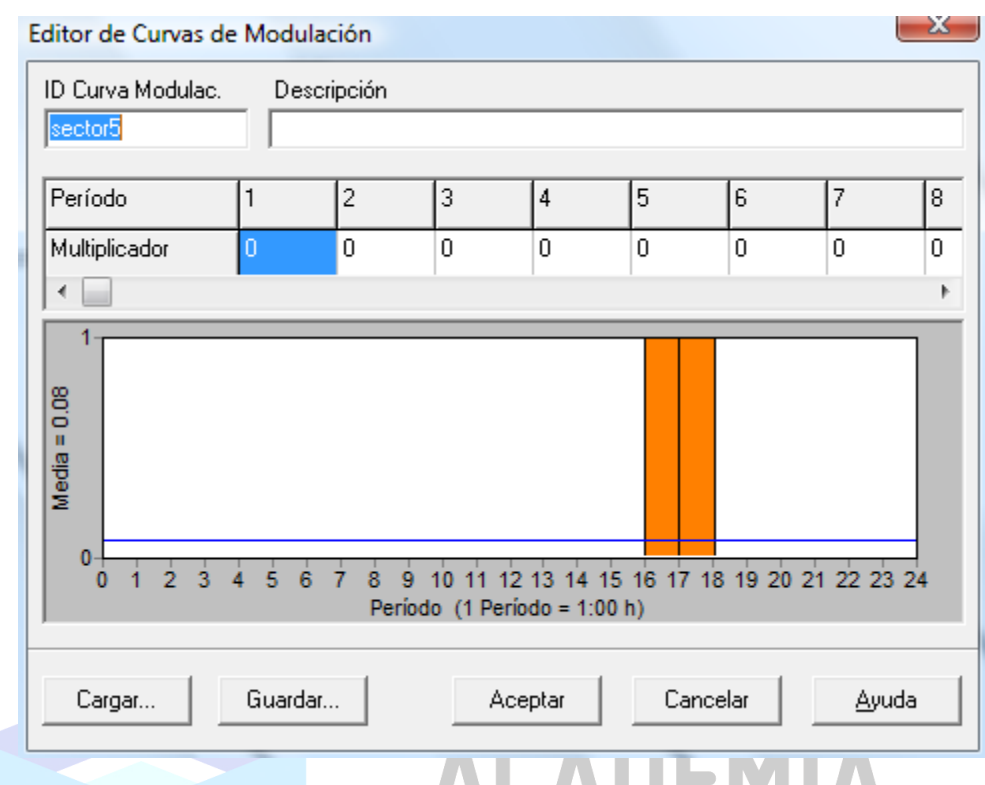

Figura 7. Ventana Editor de Curvas de Modulación

 Como se puede observar la demanda de agua se comprende entre la franja horaria de las 16 a las 18 horas.

### **SIMULACIÓN DE LA RED**

# ORMACIÓN TÉCNICA Y UNIVERSITARIA

Una vez que tenemos ya todos los datos introducidos pasamos a realizar la

simulación. Para ello haremos clic en el icono de la barra de herramientas, o bien en **Ventana / Calcular.** 

Vemos que la simulación nos arroja un mensaje de error el cual se muestra en la figura 8.

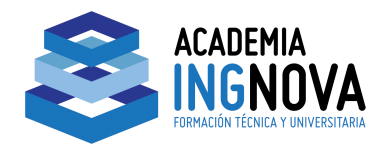

国 Informe de Estado  $\Box$  $\Box$ Mon  $157 19$   $157$ Dec  $157 2011$  a las  $11: 15707: 15714$ Página 1 .................  $\mathcal{L}^2$ EPANET  $\omega$ w Análisis Hidráulico y de Calidad  $\dot{\bullet}$ para Redes de Distribución de Agua Version 2.0 \* Trad.español: Grupo REDHISP, UPV Financ: G. Aguas de Valencia \* Día y hora de comienzo del análisis: Mon  $i57 19$  is TDec  $i57 2011$  a las 11:  $i5707$ : is negativas  $1a<sub>3</sub>$ AVISO: El Nudo Sector1 está desconectado a las 8:00:00 hrs AVISO: El sistema queda desconectado a causa de la Línea bomba AVISO: Presiones negativas a las 9:00:00 hrs. AVISO: El Nudo Sectori está desconectado a las 9:00:00 hrs AVISO: El sistema queda desconectado a causa de la Línea bomba AVISO: Presiones negativas a las 10:00:00 hrs. AVISO: El Nudo Sector2 está desconectado a las 10:00:00 hrs  $\equiv$ AVISO: El sistema queda desconectado a causa de la Línea bomba AVISO: Presiones negativas a las 11:00:00 hrs. AVISO: El Nudo Sector2 está desconectado a las 11:00:00 hrs AVISO: El sistema queda desconectado a causa de la Línea bomba AVISO: Presiones negativas a las 12:00:00 hrs. AVISO: El Nudo Sector3 está desconectado a las 12:00:00 hrs AVISO: El sistema queda desconectado a causa de la Línea bomba AVISO: Presiones negativas a las 13:00:00 hrs. AVISO: El Nudo Sector3 está desconectado a las 13:00:00 hrs AVISO: El sistema queda desconectado a causa de la Línea bomba AVISO: Presiones negativas a las 14:00:00 hrs. AVISO: El Nudo Sector4 está desconectado a las 14:00:00 hrs AVISO: El sistema queda desconectado a causa de la Línea bomba AVISO: Presiones negativas a las 15:00:00 hrs. AVISO: El Nudo Sector4 está desconectado a las 15:00:00 hrs AVISO: El sistema queda desconectado a causa de la Línea bomba AVISO: Presiones negativas a las 16:00:00 hrs. AVISO: El Nudo Sector5 está desconectado a las 16:00:00 hrs AVISO: El sistema queda desconectado a causa de la Linea bomba

Figura 8. Mensaje de Error en la simulaciñon

 Dicho mensaje es debido a que existen presiones negativas. Vamos a pasar a corregir dichos mensajes.

#### **EDITOR DE LEYES DE CONTROL SIMPLE**

 A continuación vamos a resolver dichos errores en la simulación creando unas leyes de control simple. Para ello nos dirigiremos a la ventana Visor situada en la esquina superior derecha del programa, y seleccionaremos en la misma **Datos / Leyes Control / Simples ,**  tal como se muestra en la figura 9.

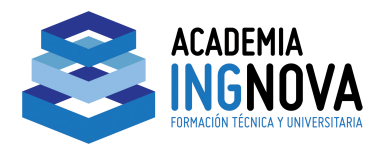

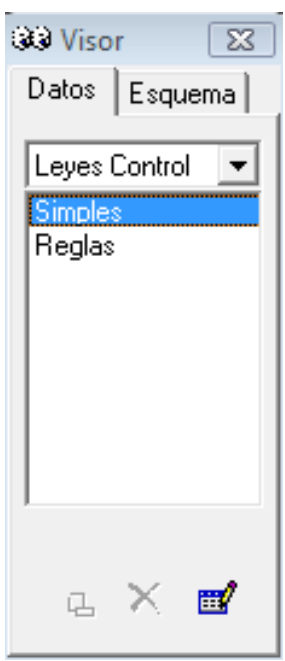

Figura 9. Ventana Visor

Si hacemos doble clic en Simples, nos emergerá la ventana **Editor de Leyes de Control Simples**, tal como se muestra en la figura 10.

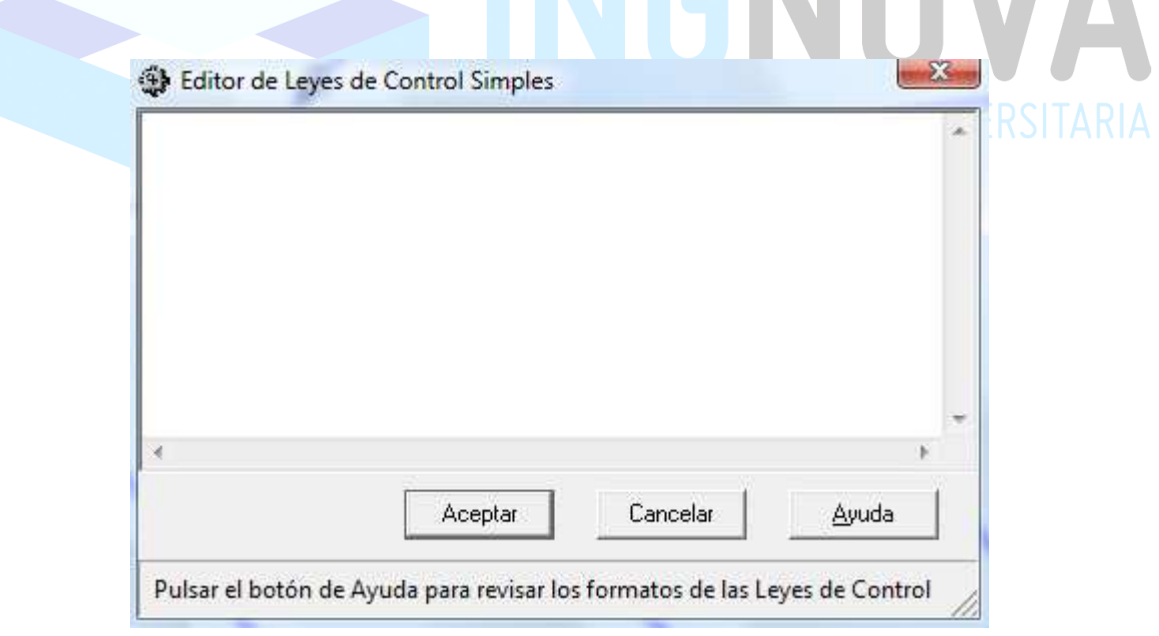

Figura 10. Ventana Editor de Leyes de Control Simples

A continuación vamos a editar la leyes de control de la bomba y del el funcionamiento de los distintos sectores. Para ellos vamos a redactar las leyes de control adaptado a nuestras necesidades que son las siguientes:

Página 9

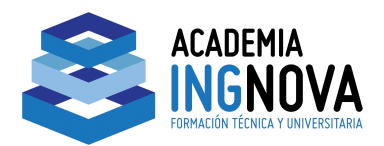

**link bomba open al time 8 link bomba closed at time 18** 

**link control1 open at time 8** 

**link control1 closed at time 10** 

**link control2 open at time 10** 

**link control2 closed at time 12** 

**link control3 open at time 12** 

**link control3 closed at time 14** 

**link control4 open at time 14** 

**link control4 closed at time 16** 

**link control5 open at time 16**  A Y UNIVERSITARIA: **link control5 closed at time 18** 

Dichas leyes de control la introduciremos en la ventana anterior quedando tal como se muestra en la figura 11.

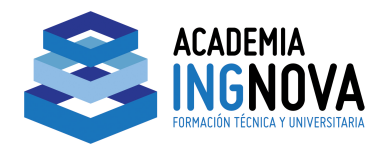

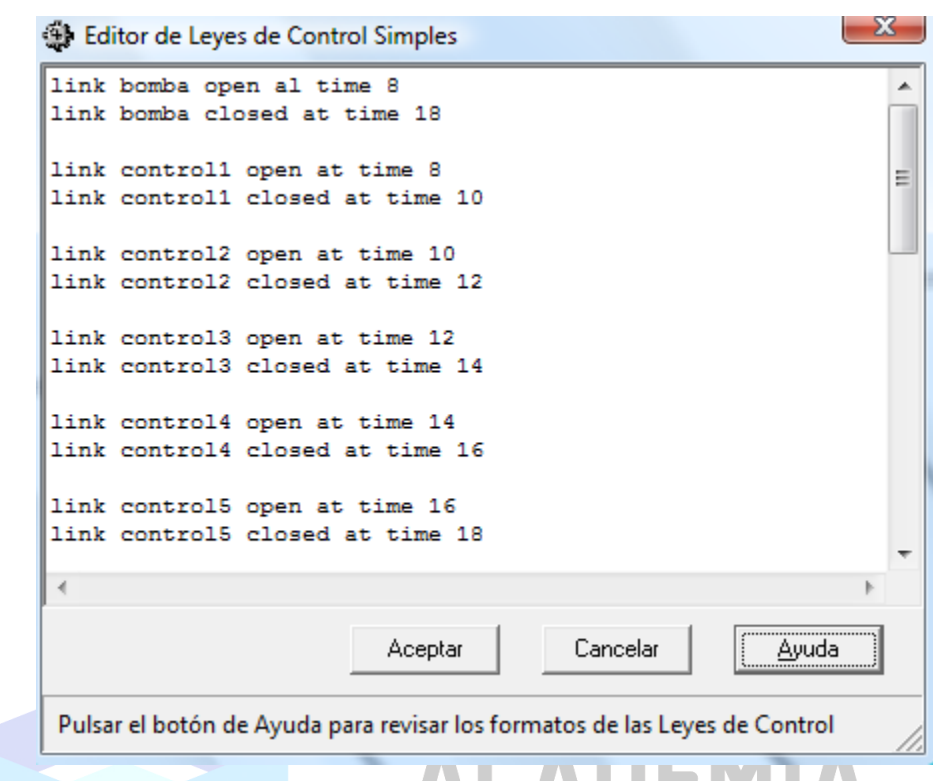

Figura 11. Ventana Editor de Leyes de Control Simples

Con estas sencillas leyes le asignamos al programa un funcionamiento de la bomba y de las tuberías de control para la correcta simulación de la red creada.

A continuación volvemos a realizar la simulación de la red. Si la simulación ha sido realizada con éxito, nos emergerá una ventana (Estado de la simulación) la cual nos informara de dicha acción, como se muestra en la figura 12.

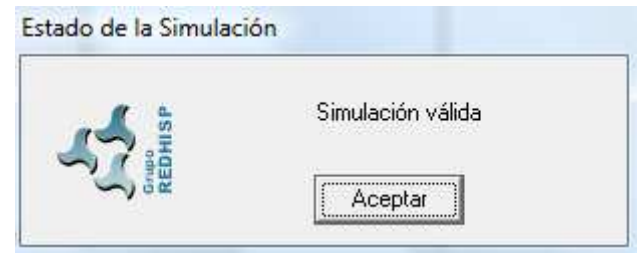

Figura 12. Estado de la simulación

Una vez tenemos la simulación valida hacemos clic en el botón **Play** en la ventana Visor, tal como se muestra en la figura 13.

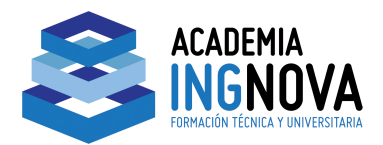

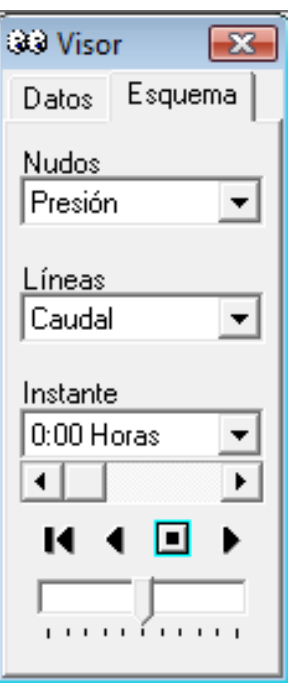

### Figura 13 Ventana Visor.

 Mientras la simulación está en funcionamiento podemos observar como en función del color en las tuberías de los nudos, visualizamos la evolución de la demanda en el tiempo, tal como se muestran en las figuras siguientes:

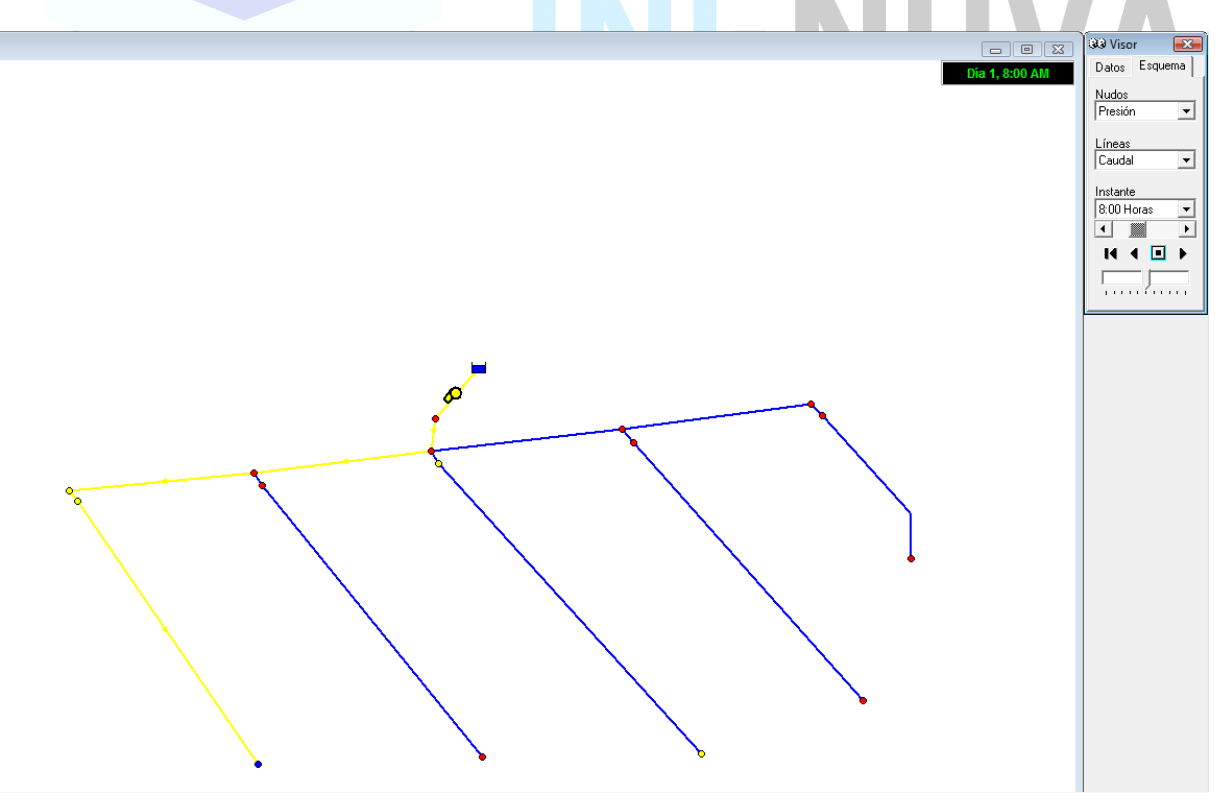

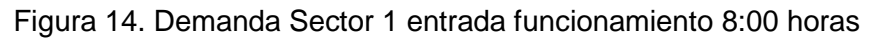

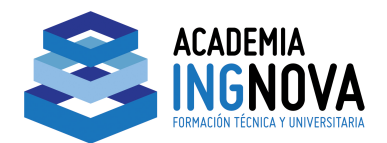

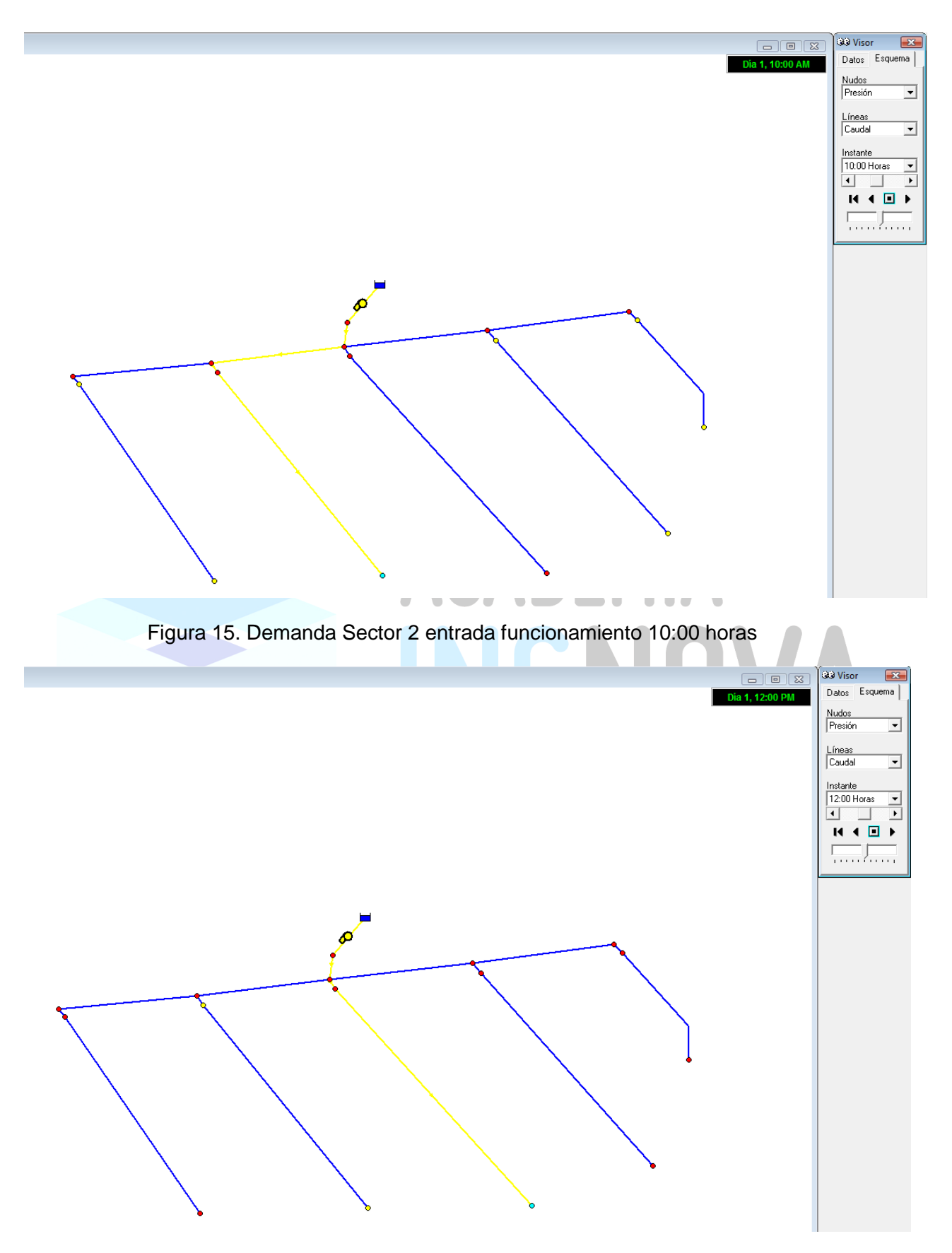

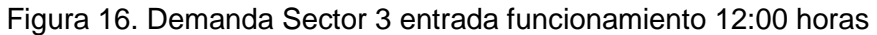

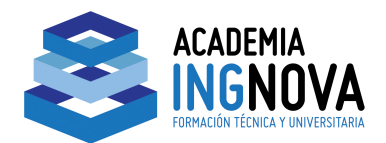

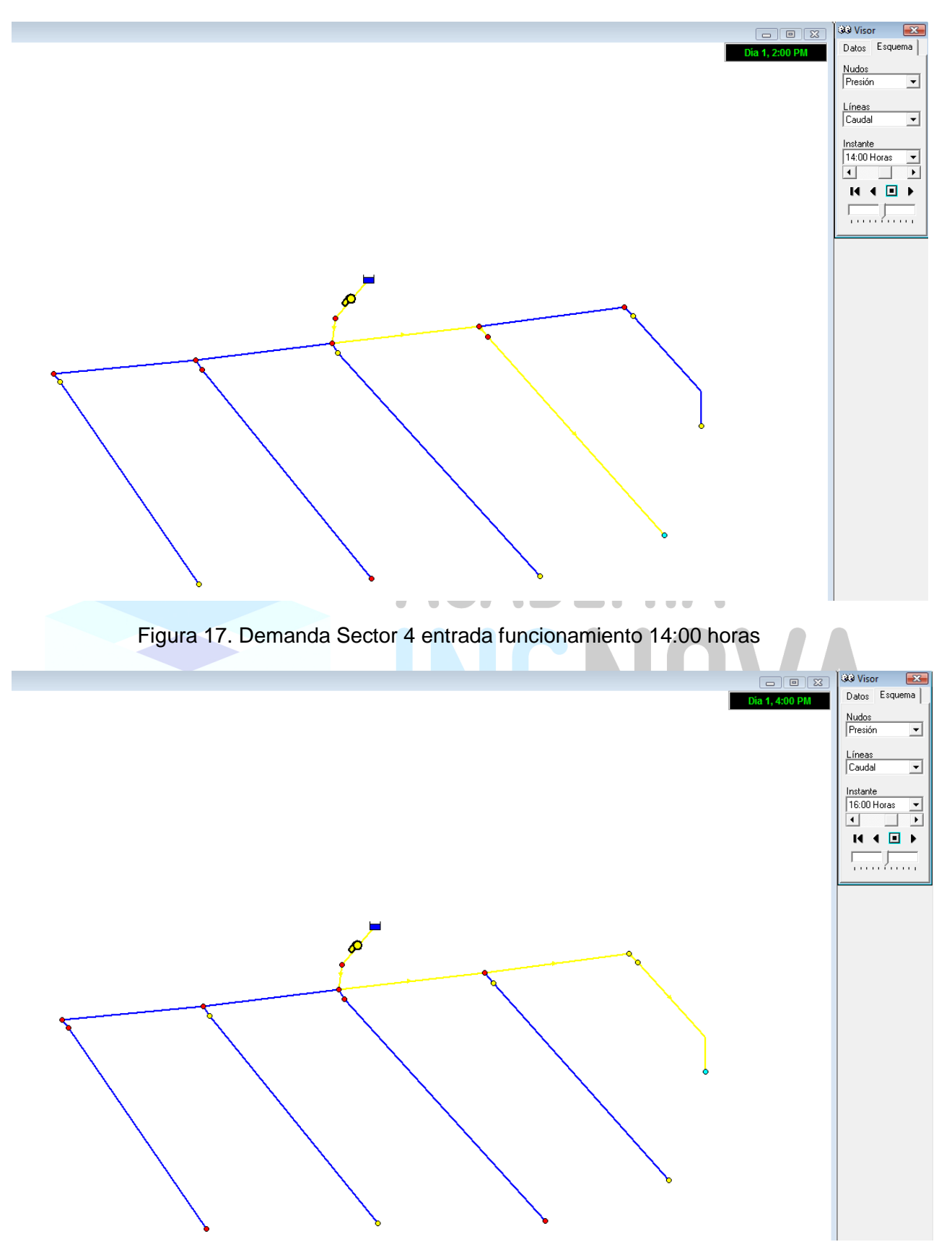

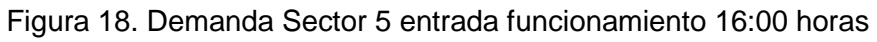

Página<br>14